## How To: Edit an existing Audit.

1. Assuming that you logged successfully into the system and you're on the home page of the CATS system. Navigate to the 'Prepare Audit Page' by using the menu item as shown below.

|               | Construction A                                       | udit Tracking System                                        | / |
|---------------|------------------------------------------------------|-------------------------------------------------------------|---|
| Home Contract | Audits Check Lists Mainter                           | ance Help Logout                                            |   |
| CATS Home Pa  | Prepare Audit                                        |                                                             |   |
|               | Perform Audit<br>NCI Response                        |                                                             |   |
|               | PE Templates                                         |                                                             |   |
| The Wa        | Audit Status                                         | epartment of                                                |   |
| Constru       | Contractor Status                                    | ing System.                                                 |   |
|               | WSDOT Status                                         | 5 - /                                                       |   |
| The Constru   |                                                      | em (CATS) is a construction and                             |   |
|               |                                                      | sed by WSDOT for all design<br>Il other WSDOT construction, |   |
|               | nspection processes. This                            |                                                             |   |
| communicat    | ions process that allows )                           | WSDOT and contractors to                                    |   |
|               | compliance issues found                              |                                                             |   |
|               | This system is a new nee<br>existing computer system | d to WSDOT and does not                                     |   |
| replace any   | existing computer system                             | ns acure agency.                                            |   |

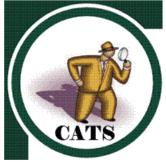

2. 'Prepare Audit' page looks as shown below.

| Home Contract Audits Check Lists Maintenance Help Logout Prepare Audit  |       |
|-------------------------------------------------------------------------|-------|
| *Work Order# *Section Select a value                                    |       |
| Audit# Status<br>New Audit Select a value                               |       |
| Scheduled Activity # Scheduled Activity Description                     |       |
| *Work Location 1 WL1 # Work Location 2 WL2# Work Location 3 WL3#        |       |
| Location Description From Station                                       |       |
| Choose Audit Items from one of the following sources :                  |       |
| C HQ Check List C PE Check List C PE Audit Template Current Audit Items |       |
| Check Lists *Audit Type *Discipline *Sub Category                       |       |
| Spec ID         Title         Spec Requirements         Sort ID         |       |
|                                                                         |       |
| Save Copy As Preview Export to Excel Save as Template                   | Reset |

3. Select a Contract/Work order (if it is not already pre-selected). 007100 in this case

| *Work Order# | *Section                 |
|--------------|--------------------------|
| 007100 🔽     | EVERETT HOV DESIGN BUILT |

4. Upon selecting the Contract Number in the previous step, assuming that you have created an Audit previously (for eg: 007100-00033) the Audit# drop down list box is populated with the previously created Audits

| *Work Order#     | *Section      |                     |   |  |
|------------------|---------------|---------------------|---|--|
| 007100 💽         | EVERETT HOV   | DESIGN BUILT        |   |  |
| Audit#           |               | Status              |   |  |
| Select a value 💌 | I New Audit   | Select a value      | • |  |
| Select a value   |               |                     |   |  |
| 007100-00032     |               |                     |   |  |
| 007100-00033     | # Scheduled A | ctivity Description |   |  |
| Select a value 💌 |               |                     |   |  |

5. Select the Audit you want to edit (007100-00033 in this case). Upon selection the location information and the Audit Type is populated for you

| - 2 | populated for you.                                                 |                                    |
|-----|--------------------------------------------------------------------|------------------------------------|
|     | Scheduled Activity #                                               | Scheduled Activity Description     |
|     | 1310 - 1-NB Inside Drainage 🔹                                      | 1-NB Inside Drainage               |
|     | *Work Location 1 WL1 # Work Location 2<br>D12-1 • Select a value • | WL2# Work Location 3 WL3#          |
|     | Location Description From Station To Station                       |                                    |
|     | Choose Audit Items from one of the following                       | ng sources :                       |
|     | $^{igodoldolde{O}}$ HQ Check List $^{igodolde{O}}$ PE Audit Te     | emplate 💿 View Current Audit Items |
|     | Check Lists *Audit Type *Discipline                                | *Sub Category                      |

- 6. Now, you can edit/change the location information
- 7. Select Discipline & Sub Category ('Bases & Gravel Base' in this case) respectively and the grid is populated with all the existing Audit Items. If there is no data for a selected combination of Discipline & Sub Category then the grid is not populated with any data

| -<br>- | k Lists *Audit Ty<br>Inspectio |                         |                                                                                                    |                |          |
|--------|--------------------------------|-------------------------|----------------------------------------------------------------------------------------------------|----------------|----------|
|        | <u>Spec ID</u>                 | <u>Title</u>            | Spec Requirements                                                                                                    | <u>Sort ID</u> | Delete ? |
|        | 4-02.3                         | Subgrade<br>Preparation | The subgrade shall be prepared as specified in Section 2-06 and<br>shall be approved by the Engineer before placing ballast or<br>surfacing materials. | 275            |          |
|        | 4-02.3                         | Shaping                 | Each layer of surfacing material shall be spread by equipment<br>that is approved by the Engineer. A paving machine or motor<br>grader may be used.    | 277            |          |

- 8. If you want to edit the existing Spec Requirements then you can directly edit the data in the cells (shown above). Once changes are completed, then click on Save Button to save the changes.
- To Add new Spec Items from either HQ Check List or PE Check List or PE-Audit Templates or Special provisions, Please follow steps 12-26 in <u>"How To: Prepare an Audit".</u>